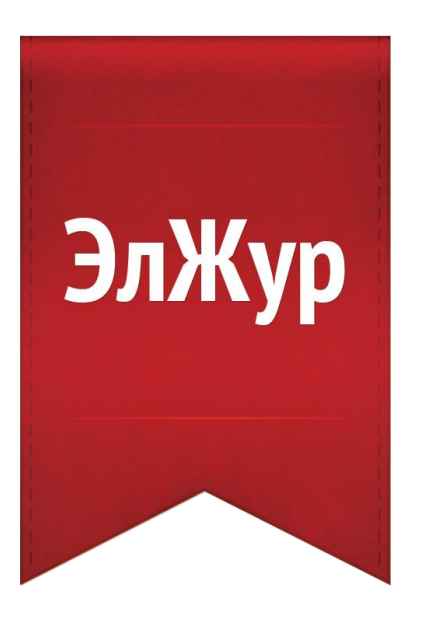

# **Ввод данных в электронный журнал ЭлЖур**

Инструкция секретаря 2016 г.

[Электронный журнал ЭлЖур](http://eljur.ru/) · ООО «Веб-Мост»

# Оглавление

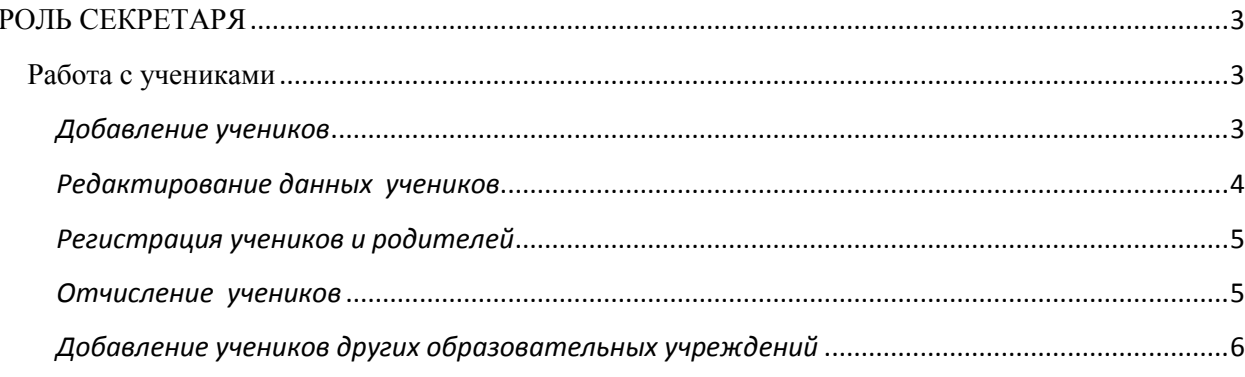

# **РОЛЬ СЕКРЕТАРЯ**

<span id="page-2-0"></span>Сотрудникам образовательной организации с ролью «секретарь» доступна возможность формирования и редактирования списка учеников. Если сотруднику доступно несколько уровней доступа (учитель, завуч, родитель, секретарь), их переключение осуществляется вверху страницы журнала рядом в ФИО.

При необходимости исправить информацию о школе (название, регион, телефон, сайт, куратор) или свои личные данные нужно перейти в раздел **«О школе»** или в раздел **«Мои данные»** (данные разделы отображаются при наведении курсора мыши на ФИО вверху страницы журнала).

Любые изменения в списках от лица секретаря осуществляются в разделе **«Управление школой».**

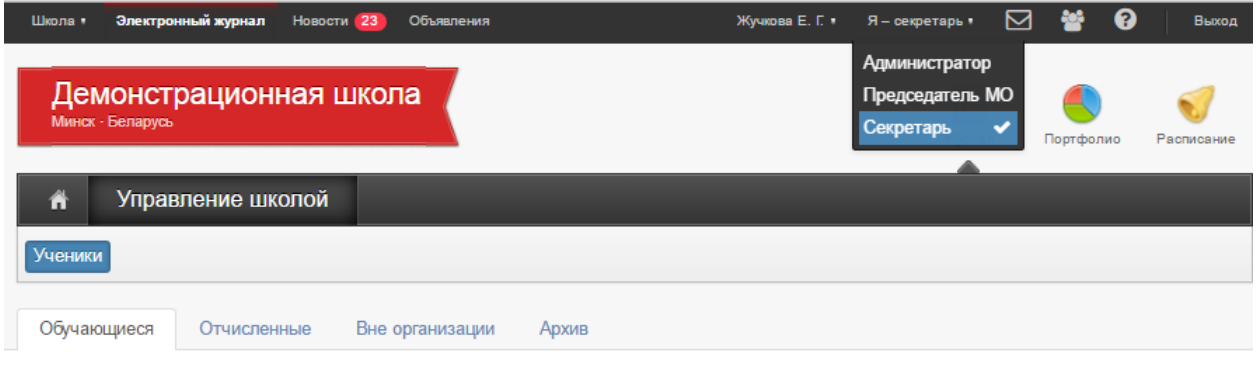

<span id="page-2-1"></span>Оповещение обо всех изменениях и нововведениях в системе осуществляется в разделе **«Новости» в верхнем левом углу** страницы журнала.

# **Работа с учениками**

<span id="page-2-2"></span>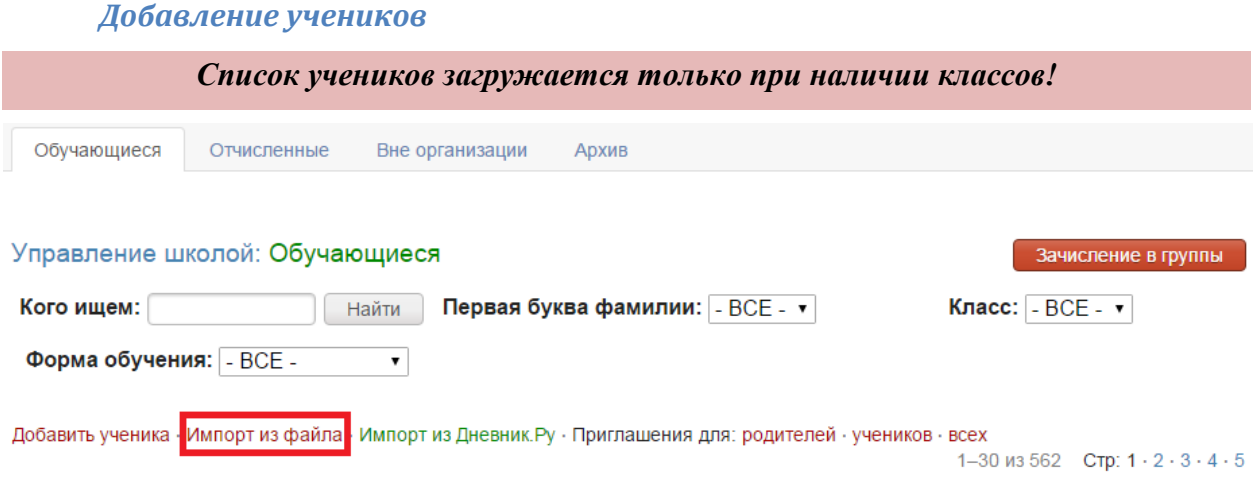

Первоначальная выгрузка списка учеников осуществляется аналогично списку сотрудников посредством импортирования. Стандартный шаблон для оформления списка учеников вы можете найти, если нажмете на вкладку «**Импорт из файла**» и далее на красную кнопку «Скачать шаблон». Оформленный по шаблону список должен быть сохранен на компьютере в документе «**Excel**».

#### *Обращаем ваше внимание!*

*Название классов в загружаемом списке учеников должно строго соответствовать названию, заданному в системе. Если класс создан с названием «3А», а в списке указан класс «3», загруженный список учеников этого класса отображаться не будет.*

### <span id="page-3-0"></span>*Редактирование данных учеников*

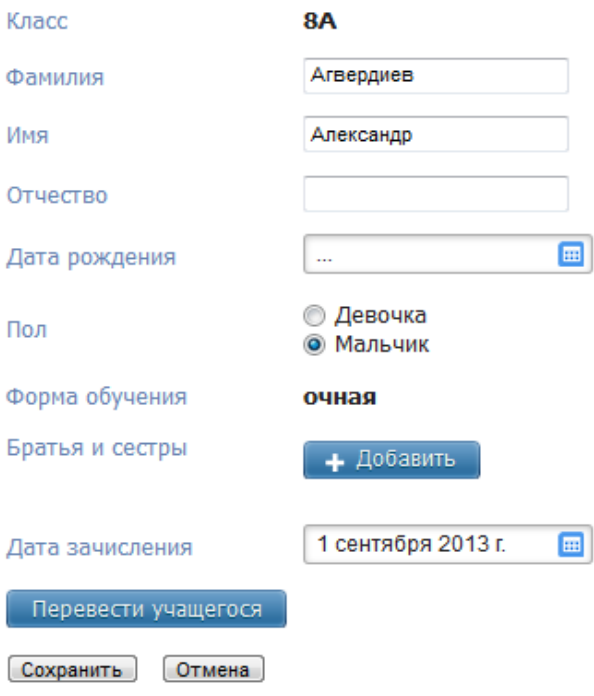

Редактирование списка учеников осуществляется так же, как и списка сотрудников: можно вносить новых учеников, исправлять ошибки, удалять учеников из списка. Все эти действия осуществляются при нажатии на ФИО ученика.

Для перевода ученика в другой класс или на другую форму обучения нужно нажать на кнопку «**Перевести учащегося**», при переводе указываются дата и номер приказа.

В случае если среди учащихся есть братья и сестры или дети сотрудников школы, то перед раздачей пригласительных кодов родителям следует **установить родственные связи** (поле «Братья и сестры» при редактировании ученика).

Учителя, чьи дети учатся в школе, *могут самостоятельно привязать к своей учетной записи доступ к дневнику своего ребенка* (в разделе «Мои данные» поле «Дети», раздел отображаются при наведении курсора мыши на ФИО вверху страницы журнала).

Во вкладке «**Документы**» вы можете указать данные имеющихся в наличии документов учащегося: СНИЛС, свидетельство о рождении, паспорт. Эти данные необходимы при настройке интеграции с АИС «Контингент».

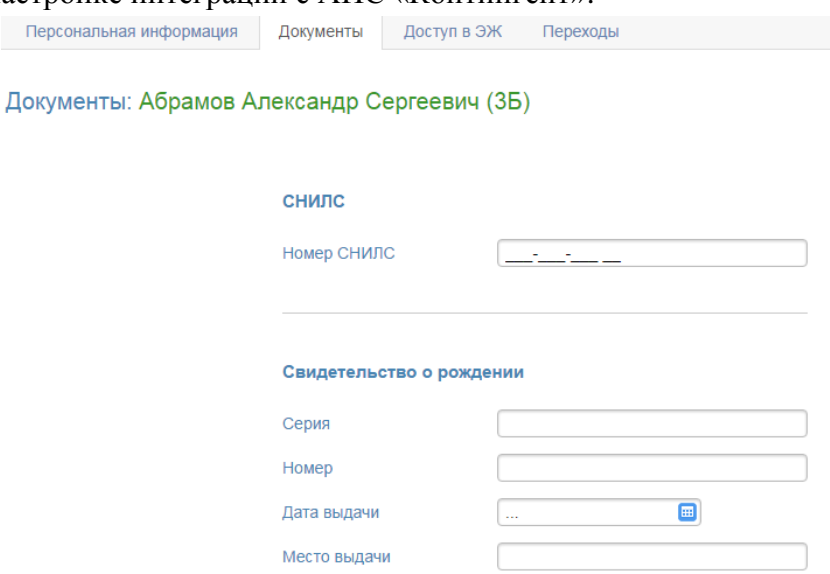

[Электронный журнал ЭлЖур](http://eljur.ru/) · ООО «Веб-Мост»

Во вкладке «**Доступ в ЭЖ**» можно посмотреть логины и изменить пароли зарегистрированных учеников и родителей, а также сделать дополнительную учетную запись для второго родителя, добавить данные об имеющихся документах (СНИЛС, паспорт) родителя по кнопке «Личные данные».

Во вкладке «**Переходы**» отображается информация о переводах учащегося из класса в класс и между группами в течение каждого учебного года. Данные о переводах (номера и даты приказов) можно редактировать при помощи кнопки с карандашом или удалить, нажав на красный крестик.

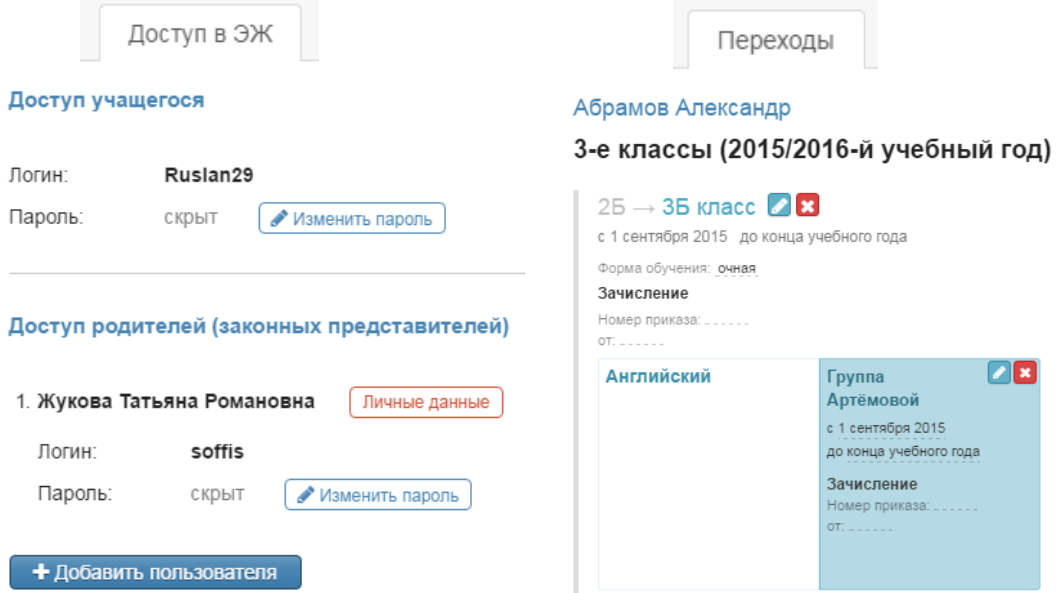

# *Регистрация учеников и родителей*

<span id="page-4-0"></span>В списке учеников справа и слева от Фио отображаются значки с человечками, по которым можно определить, зарегистрирова ли ученик и его родители.

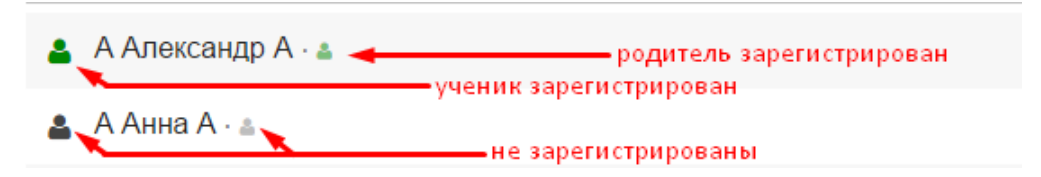

Для регистрации учеников и их родителей в Электронном журнале необходимо выдать им **пригласительные коды**. Эти коды формируются во вкладке «**Обучающиеся**» в формате PDF.

Приглашения для: родителей · учеников · всех

# *Отчисление учеников*

<span id="page-4-1"></span>При отчислении есть возможность выбора даты выбытия ученика (при удалении ученика датой, предшествующей текущему учебному периоду, ученик не будет отображаться в списках класса, а при удалении в течение года ученик будет присутствовать в списке).

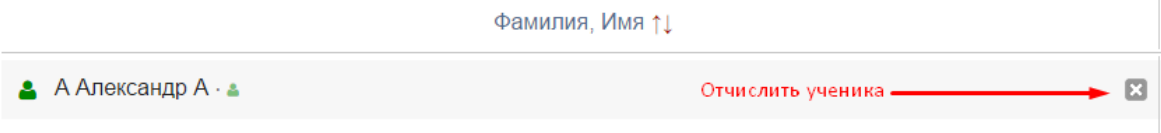

[Электронный журнал ЭлЖур](http://eljur.ru/) · ООО «Веб-Мост»

Все отчисленные ученики отображаются во вкладке «**Отчисленные**» с указанием даты отчисления. Со списком отчисленных учеников можно работать так же, как и с актуальным списком: нажав на ФИО отчисленного ученика, Вы можете внести изменения в его личные данные, в даты и номера приказов.

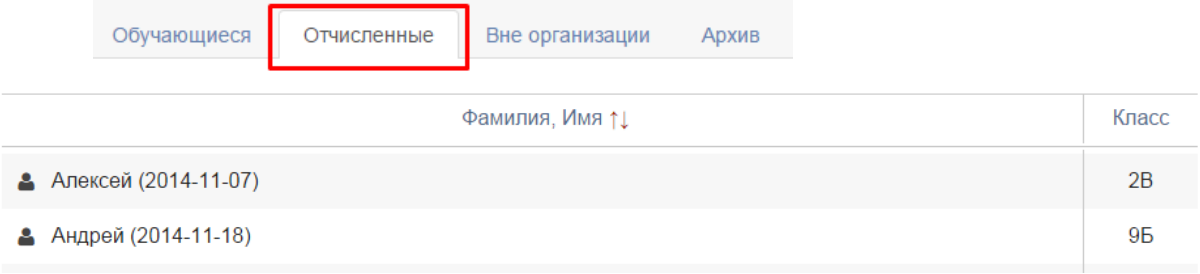

# *Добавление учеников других образовательных учреждений*

<span id="page-5-0"></span>Помимо различных форм обучения в образовательном учреждении обычно организованы дополнительные курсы, которые могут посещать учащиеся других школ. Для учета таких занятий завучами формируются журналы дополнительного образования. Чтобы включить в список журнала ДО учеников других образовательных учреждений, администратор должен добавить их в список учеников школы в качестве класса ученика при этом выбрав категорию «**Без класса**».

Редактирование ученика: Абрамов Александр Сергеевич

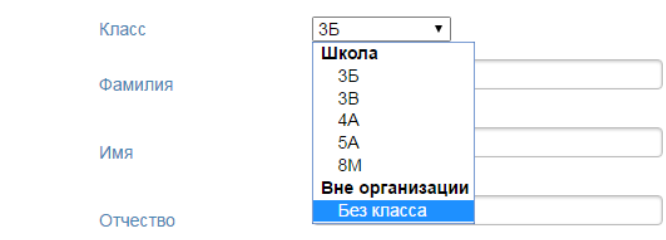

Список таких учащихся формируется во вкладке «**Вне организации**» и может редактироваться аналогично списку учащихся школы.

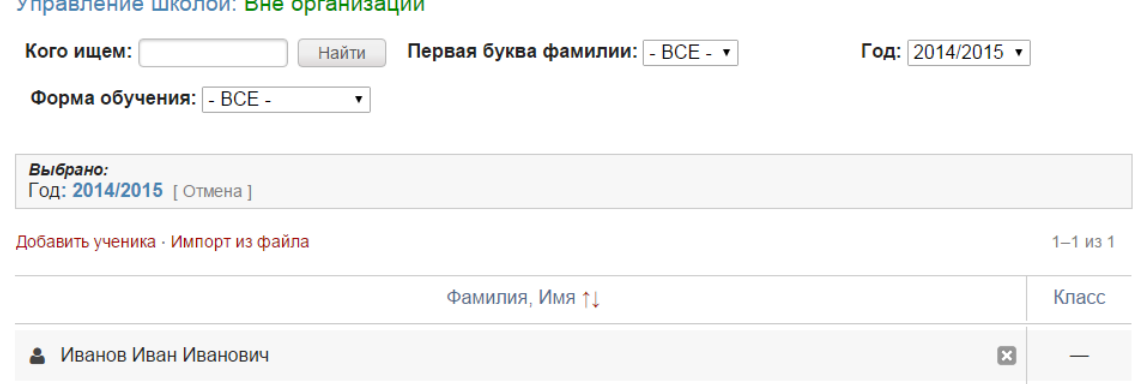

Все ученики прошлых лет и отчисленные отображаются во вкладке «Архив».